## **INSTALASI JARINGAN LOKAL AREA NETWORK DENGAN MEMANFAATKAN PROGRAM** *NETOP SCHOOL* **SEBAGAI REMOTE AKSES**

## **DI LABORATORIUM KOMPUTER KKPI SMK VETERAN 1 SUKOHARJO**

**Tribudiyono** 

trismkvet1@yahoo.co.id

**ABSTRAKSI :** Permasalahan yang dialami oleh Laboratorium KKPI di SMK Vetran 1 Sukoharjo adalah minimnya peralatan yang tidak sesuai dengan jumlah siswa praktek serta pengawasan penggunaan komputer yang kurang optimal. Terutama penggunaan satu Printer untuk digunakan seluruh siswa yang sedang praktek, dan Penggunaan Komputer oleh siswa yang tidak sesuai dengan materi yang sedang diajarkan (misal bermain game dll.)

Salah satu alternatif pemanfaatan teknologi dalam pembelajaran yang memungkinkan hal tersebut adalah dengan pemanfaatan program *Local Area Network* (LAN) dan *NetOp School*. Dengan *Local Area Network* (LAN), satu printer bisa digunakan secara bersama-sama.

*Net Op School* adalah sebuah program yang khusus di ciptakan untuk membantu dalam proses pembelajaran maupun pengawasan penggunaan komputer oleh siswa. *NetOp School* terbagi menjadi dua yang pertama adalah *NetOp School* Teacher, yang di gunakan oleh guru,dan *NetOp School* Student yang di pasangkan di komputer siswa atau student.

Dengan software ini guru bisa memonitor seluruh tampilan layar siswa atau melihat program apa saja yang di jalankan oleh siswa dan sebaliknya, guru bisa menampilkan apa yang ada di monitornya supaya terlihat di komputer siswa. Guru melalui *NetOp School* teacher bisa berkomunikasi secara tulisan maupun dengan video audio, selain itu guru bisa mengunci komputer siswa bila siswa melakukan tindakan yang tidak berkenan. Dengan *NetOp School* guru juga bisa mematikan/menghidupkan komputer siswa secara remote.

## **1.1. Latar Belakang Masalah**

Laboratorium KKPI di SMK Veteran 1 Sukoharjo adalah tempat untuk praktek pembelajaran KKPI untuk semua Program keahlian baik Teknik Kendaraan Ringan (TKR), Teknik Sepeda Motor (TSM), Teknik Pemesianan (TP), Teknik Komputer dan Jaringan (TKJ). Seluruh kelas baik dari kelas X sampai kelas XII apabila praktek KKPI menggunakan Laboraium KKPI. Karena keterbatasan alat (Hardware) terutama dalam menggunakan printer maka perlu adanya Local Area Network (LAN) yang bisa digunakan untuk Share Printer dan Share data. Dengan terbentuknya Local Area Network (LAN) di Laboratorium KKPI ini maka keterbatasan tersebut dapat teratasi secara baik.

Sedang permasalahan yang kedua adalah adanya siswa yang pada saat praktek tidak melakukan tugas-tugas praktek melainkan hanya bermain game atau yang lainnya. Hal ini dapat diketahui oleh guru apabila guru tersebut berkeliling untuk memantau. Untuk mempermudah dalam mengatasai hal tersebut maka salah satu alternatif adalah pemanfaatan teknologi dalam pembelajaran yaitu dengan pemanfaatan program *NetOp School*.

*Net Op School* adalah sebuah program yang khusus di ciptakan untuk membantu dalam proses pembelajaran maupun pengawasan penggunaan computer oleh siswa. *NetOp School* terbagi menjadi dua yang pertama adalah *NetOp*  *School* Teacher, yang di gunakan oleh guru,dan *NetOp School* Student yang di pasangkan di komputer siswa atau student.

Dengan software ini guru bisa memonitor seluruh tampilan layar siswa atau melihat program apa saja yang di jalankan oleh siswa dan sebaliknya, guru bisa menampilkan apa yang ada di monitornya supaya terlihat di computer siswa. Guru melalui *NetOp School* teacher bisa berkomunikasi secara tulisan maupun dengan video audio, selain itu guru bisa mengunci computer siswa bila siswa melakukan tindakan yang tidak berkenan. Dengan *NetOp School* guru juga bisa mematikan/menghidupkan komputer siswa secara remote.

## **1.2. Perumusan Masalah**

- a. Jumlah peralatan di Laboratoriun Komputer KKPI tidak sebanding dengan jumlah siswa yang ada
- b. Bagaimana mendayagunakan peralatan yang ada agar dapat lebih digunakan.
- c. Adanya Siswa yang pada waktu praktek, tidak untuk praktek melainkan untuk bermain sesuai keinginan siswa seperti Game dan lain-lain.

#### **1.3. Batasan Masalah**

a. Insatalai Jaringan Local Area Network

b. *NetOp School* sebagai remote akses untuk mengontrol kegiatan siswa dalam proses pembelajaran.

## **1.4. Tujuan Penelitian**

- a. Dihasilkan sebuah Jaringan Local Area Network ( LAN )
- b. Sharing printer, penggunaan printer secara bersama-sama
- c. Sharing data, Penggunaan share data yang dapat digunakan secara bersamasama
- d. *NetOp School* sebagai remote akses untuk memonitor seluruh tampilan layar siswa atau melihat program apa saja yang di jalankan oleh siswa dan guru bisa menampilkan apa yang ada di monitornya supaya terlihat di komputer siswa.

## **1.5. Manfaat Penelitian**

- a. Menghemat biaya dengan adanya pengguanaan alat secara bersama-sama
- b. Memperlancar dalam KBM maupun dalam ujian Praktek
- c. Meminimalisir/mencegah siswa dalam KBM yang melakukan permaianan (game).

## 2.1. **ANALISIS DAN PEMBAHASAN**

#### **a. Topologi Jaringan**

Pada implementasi aplikasi berikut topologi jaringan yang digunakan adalah topologi star karena karakteristik dari topologi jaringan ini adalah node (station) berkomunikasi langsung dengan station lain melalui central node (hub/switch), traffic data mengalir dari node ke central node dan diteruskan ke node (station) tujuan. Jika salah satu segmen kabel putus, jaringan lain tidak akan terputus.

Keuntungan Topologi Star :

- a. Akses ke station lain (client atau server) cepat
- b. Dapat menerima workstation baru selama port di central node (hub/switch) tersedia.
- c. Hub/switch bertindak sebagai konsentrator.
- d. Hub/switch dapat disusun seri (bertingkat) untuk menambah jumlah station yang terkoneksi di jaringan.
- e. User dapat lebih banyak dibanding topologi bus, maupun ring.

#### Kerugian Topologi Star :

#### a. Boros kabel.

b.Perlu penanganan khusus dan biaya yang mahal untuk menyediakan hub atau switch

sebagai pusat jaringan yang mengatur lalu lintas data.

c. Kontrol terpusat (hub) menjadi elemen kritis karena mendapat beban yang besar.

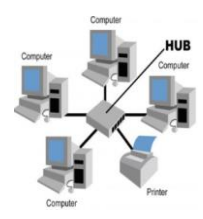

#### **IP Address**

IP Address merupakan pengenal yang digunakan untuk memberi alamat pada tiaptiap komputer dalam jaringan. IP Address yang digunakan dalam koneksi pengkabelan ini adalah IP Address kelas C dimana :

#### Kelas C :

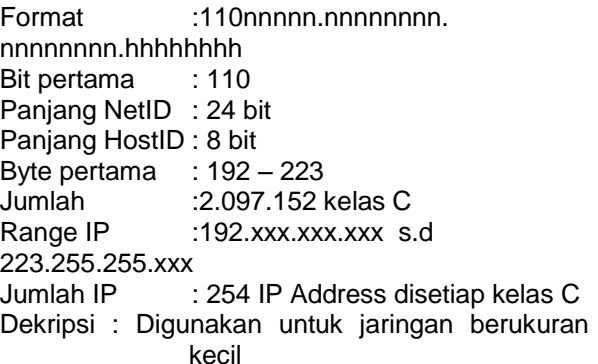

Pada implementasi IP Address ini yang digunakan untuk Gateway dan DNS Servernya 192.168.0.100, adapun IP Address yang digunakan untuk PC guru dan siswa adalah sebagai berikut :

| No  | Nama              | <b>IP Address</b> | <b>Subnet Mask</b> |
|-----|-------------------|-------------------|--------------------|
|     | РC                |                   |                    |
| 1.  | PC Guru           | 192.168.0.100     | 255.255.255.0      |
| 2.  | KKPI1             | 192.168.0.1       | 255.255.255.0      |
| 3.  | KKPI2             | 192.168.0.2       | 255.255.255.0      |
| 4.  | KKPI3             | 192.168.0.3       | 255.255.255.0      |
| 5.  | KKPI4             | 192.168.0.4       | 255.255.255.0      |
| 6.  | KKPI5             | 192.168.0.5       | 255.255.255.0      |
| 7.  | KKPI6             | 192.168.0.6       | 255.255.255.0      |
| 8.  | KKPI7             | 192.168.0.7       | 255.255.255.0      |
| 9.  | KKP <sub>18</sub> | 192.168.0.8       | 255.255.255.0      |
| 10. | KKPI9             | 192.168.0.9       | 255.255.255.0      |
| 11. | KKPI10            | 192.168.0.10      | 255.255.255.0      |
| 12. | KKPI11            | 192.168.0.11      | 255.255.255.0      |
| 13. | KKPI12            | 192.168.0.12      | 255.255.255.0      |
| 14. | KKPI13            | 192.168.0.13      | 255.255.255.0      |
| 15. | KKPI14            | 192.168.0.14      | 255.255.255.0      |
| 16. | KKPI15            | 192.168.0.15      | 255.255.255.0      |
| 17. | KKPI16            | 192.168.0.16      | 255.255.255.0      |

Tabel IP Address

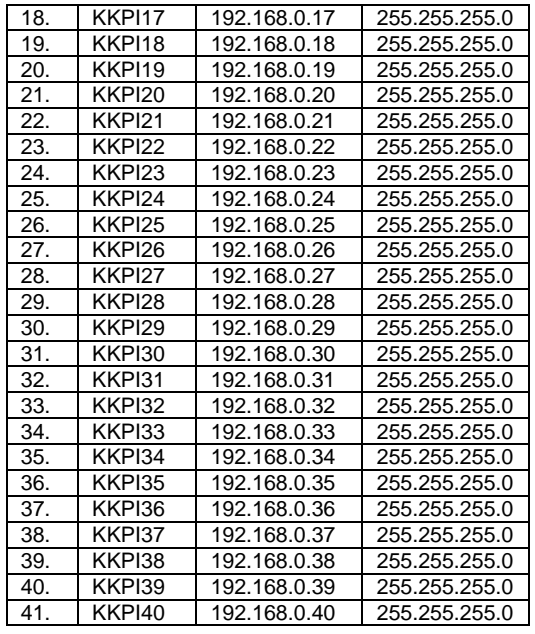

Penggunaan simulasi dengan Cisco Packet Tracer sebagai berikut :

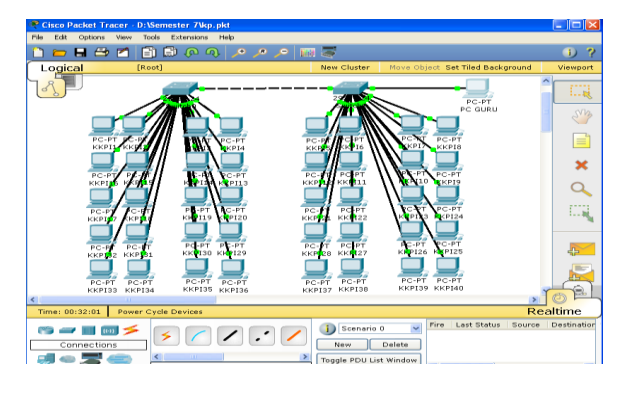

#### **Peralatan Jaringan**

Untuk membuat sebuah jaringan yang menghubungkan antara PC 1 dengan PC yang lainnya tentunya diperlukan alat dan bahan yang berkaitan dengan jaringan tersebut. Alat dan bahan tersebut adalah sebagai berikut :

#### **Crimping Tool**

Crimping Tool adalah peralatan yang digunakan untuk meng-crimping RJ-45 yang sudah terpasang kabel UTP dengan benar.

#### **LAN Tester**

LAN Tester adalah sebuah alat yang digunakan untuk pengecekan kabel UTP yang telah terpasang RJ45.

## **Kabel UTP**

Kabel UTP adalah kabel khusus buat transmisi data.

#### **Konektor**

Konektor adalah alat penghubung antara kabel UTP dan LAN Card atau HUB/Switch, HUB/Router.

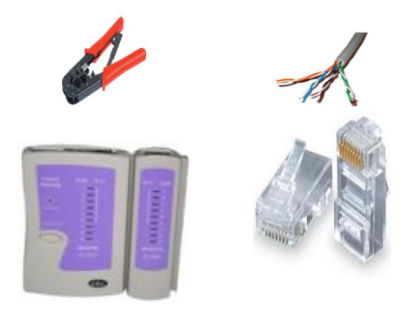

## **HUB**

HUB adalah perangkat Jaringan yang terdiri dari banyak port untuk menghubungkan Node/titik sehingga membentuk jaringan yang saling terhubung dalam [topologi star.](http://ghofarudin.files.wordpress.com/2012/10/jaringan6.jpg)

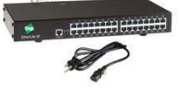

## **Pengkabelan**

Pada pengkabelan kali ini digunakan pengkabelan *Cross Over Cable* dan *Straight Through Cable* sebagai berikut :

## **Cross Over Cable**

Berbeda dengan pemasangan kabel lurus (straight through), penggunaan kabel menyilang ini digunakan untuk komunikasi antar komputer (langsung tanpa HUB), atau dapat juga digunakan untuk meng-cascade HUB jika diperlukan.

#### Computer A to Computer B **CROSS-OVER Wiring Standards Used T568B T568A HAMP** Pin 8 Pin 1 Pin 1 Pin 8  $TX+1$  $1 T X+$ #Color<br>1<mark>|White-Green</mark>  $TX - 2F$  $2TX$ 1 White-Orange  $RX + 3$  $\n 3 RX +$ 2Green 20range 4 4 3 White-Orange 3 White-Green 5 L  $35$ **ABlue** 4Blue RX- 6 **B** 6 RX-SWhite-Blue SWhite-Blue  $7<sub>1</sub>$  $\neg$  7 |6|Green |6|Orange|  $8<sub>1</sub>$ ⊐ 8 PC PC 7White-Brown 7 White-Brown 8Brown 8Brown

## **Straight Through Cable**

Untuk pemasangan jenis ini, biasanya digunakan untuk menghubungkan beberapa unit komputer melalui perantara HUB / Switch yang berfungsi sebagai konsentrator maupun repeater.

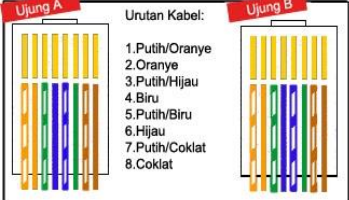

## **b. Instalasi Aplikasi** *NetOp School*

*NetOp School* adalah suatu program yang khusus diciptakan untuk membantu dalam proses pembelajaran dan pengawasan penggunaan komputer oleh siswa (Abimanyu, 2008).

Program *NetOp School* yang saat ini sudah dalam versi 6.0.8295 merupakan program yang dapat dijalankan dalam lingkungan LAN. Program ini mempunyai 2 bagian yaitu program *NetOp School Teacher* dan *NetOp School Student*. *NetOp School Teacher* merupakan program yang dijalankan pada komputer guru sebagai seorang *administrator*, sedangkan *NetOp School* Student merupakan program yang dijalankan pada komputer siswa sebagai *client*.

Kelebihan program ini yaitu guru dengan menggunakan *NetOp School Teacher* dapat memantau seluruh kegiatan siswa sedangkan siswa tidak dapat melihat segala aktifitas yang dilakukan guru. guru juga dapat memberi tugas/penjelasan yang berbeda-beda pada setiap siswa yang langsung tampak di monitor siswa.

Dengan software ini guru dapat memonitor seluruh tampilan layar siswa atau melihat program apa saja yang dijalankan oleh siswa dan sebaliknya, guru dapat menampilkan apa yang ada di monitornya supaya terlihat di komputer siswa. Guru melalui *NetOp School Teacher* dapat berkomunikasi secara tulisan maupun dengan video audio. Selain itu guru dapat mengunci komputer siswa bila siswa melakukan tindakan yang tidak berkenan. Dengan *NetOp School,* guru juga dapat mematikan/menghidupkan komputer siswa secara *remote*, dan membuat test/ujian *online* dengan mudah.

Berikut ini adalah *minimum requirement* program *NetOp School* yang disadur dari *www.codeworksystems.com* :

- a. *Teacher* :
	- 1. *Operating System* : *Windows* 2000, 2003*, XP, Vista* atau *Windows* 7. *Mac OS X* 10.4, 10.5, atau 10.6 (*Tiger, Leopard* atau *Snow Leopard*). *Linux*\*\* termasuk *Red Hat,*

*Novell SUSE, Debian* dan lain-lain. *Novell Open Enterprise Server 2 (OES 2) SP1*

- 2. *Memory* : 384 MB (direkomendasikan 512MB)
- 3. *Processor* : 500 Mhz atau lebih tinggi
- 4. *Hard Disk* : 150 MB ruang kosong minimal b. *Student* :
	- *1. Operating System* : *Microsoft Windows* 95*,*  98*,* ME*,* NT 4.0, 2000, 2003*, XP, Vista* atau *Windows* 7*. Linux –* versi terakhir (membutuhkan *Java 5.0*)*. Mac OS x 10.4, 10.5* atau *10.6* (membutuhkan *Java 5.0*)*. Operating System* lain yang mendukung *Java 5.0*
	- *2. Memory* : 384 MB (direkomendasikan 512MB)
	- 3. *Processor* : 500 Mhz atau lebih tinggi
	- 4. *Hard Disk* : 150 MB ruang kosong minimal

Dengan software ini guru bisa memonitor seluruh tampilan layar siswa atau melihat program apa saja yang dijalankan oleh siswa dan sebaliknya, guru bisa menampilkan apa yang ada di komputernya supaya terlihat di komputer siswa. Guru melalui NetOp School Teacher bisa berkomunikasi secara lisan maupun dengan video audio, selain itu guru bisa mengunci komputer siswa bila siswa melakukan tindakan yang tidak berkenan. Dengan NetOp School guru juga bisa mematikan/menghidupkan komputer siswa secara remote, membuat test/ujian online dengan mudah. Berikut ini adalah instalasi aplikasi NetOp School :

# **Instalasi NetOp School Teacher**

- Memulai instalasi
- 1. Jalankan Netop School Teacher Installer
- 2. Akan muncul tampilan sebagai berikut :
- 3. Klik Next

4. Tandai lingkaran di sebelah tulisan *I accept…dst,* lalu klik next

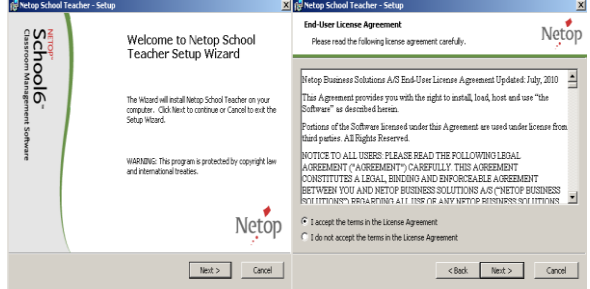

- 5. Isikan *user name, organization* sesuai keinginan anda
- 6. Isikan *serial number* (bisa dengan copy paste)*,* lalu klik next

7. Pilih tipe instalasi *typical,custom* atau *complete*. Sebagai contoh kita pilih *complete.*  Klik pada gambar di samping tulisan.

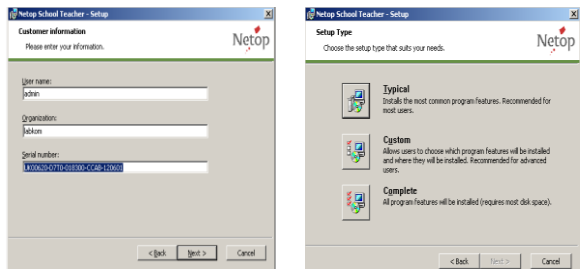

- 8. Biarkan centang yang ada, lalu klik next
- 9. Klik install dan tunggu prosesnya
- 10.Selanjutnya klik finish

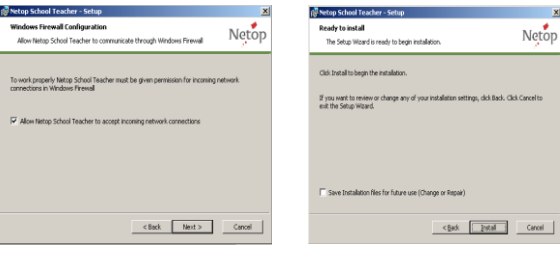

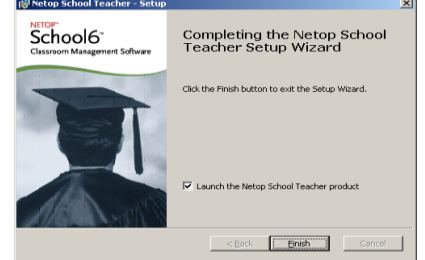

11. Karena tadi di sebelah tulisan *Launch the Netop School Teacher product* dalam keadaan tercentang, maka aplikasi Netop akan langsung terbuka untuk dilanjutkan pengaturannya. Jika tidak bisa dijalankan lewat Start‐Program di Windows.

## **Instalasi NetOp School Student**

Memulai instalasi

- 1. Jalankan Netop School Student Installer
- 2. Akan muncul tampilan sebagai berikut
- 3. Klik Next
- 4. Tandai lingkaran di sebelah tulisan *I accept…dst,* lalu klik next

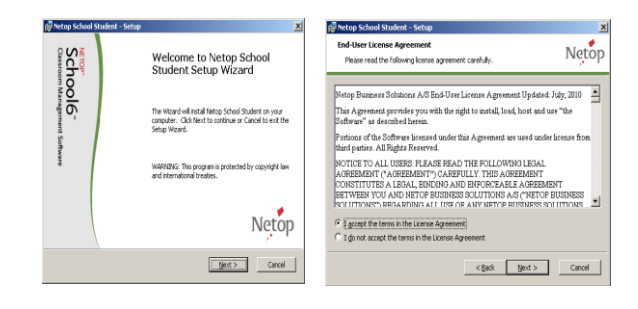

- 5. Isikan *user name, organization* sesuai keinginan anda
- 6. Isikan *serial number* (bisa dengan copy paste)*,* lalu klik next

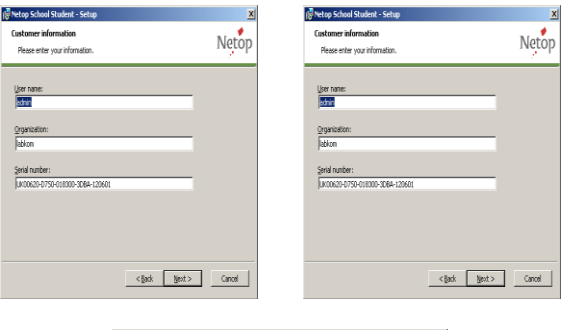

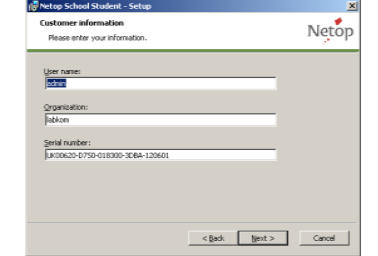

- 7. Pilih tipe instalasi *typical,custom* atau *complete*. Sebagai contoh kita pilih *complete.*  Klik pada gambar di samping tulisan.
- 8. Biarkan centang yang ada, lalu klik next

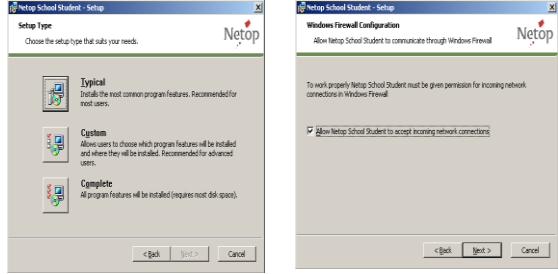

- 9. Klik install dan tunggu prosesnya
- 10. Selanjutnya klik finish

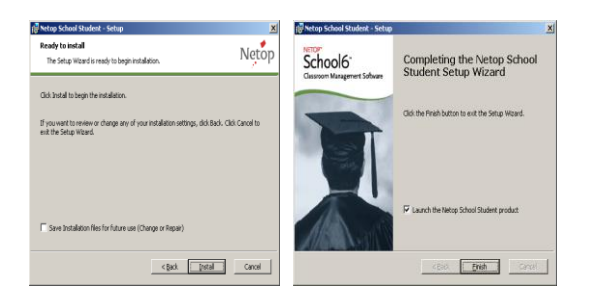

11. Karena tadi di sebelah tulisan *Launch the Netop School Student product* dalam keadaan tercentang, maka aplikasi Netop akan langsung terbuka untuk dilanjutkan pengaturannya. Jika tidak bisa dijalankan lewat Start-Program di Windows. Untuk<br>pengaturan akan dibahas di sesi pengaturan akan dibahas di penggunaan.

#### **Prosedur Penggunaan Aplikasi**

Berisi menu‐menu gabungan dari beberapa menu yang lain, dimana menu menu disini adalah menu yang paling sering digunakan dalam aplikasi Netop ini. Berikut ini adalah beberapa fungsi menu pada Netop School Teacher :

#### **Favorites**

Berikut tampilan menu favorites antara lain :

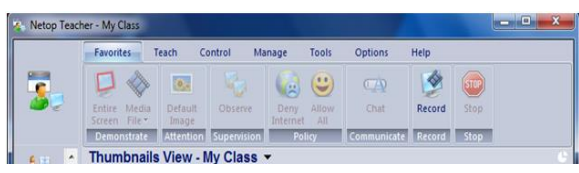

Berikut fungsi dari sub menu favorites antara lain

**Entire Screen** :menampilkan seluruh layar guru pada komputer yang dipilih<br>**Media file** menjalank

:menjalankan file media (avi, mpg, mpeg, wmv) dan ditampilkan pada komputer yang dipilih

**Default image** :mengunci komputer sambil menampilkan gambar bawaan ke seluruh komputer siswa

**Observe** :mengamati layar pada komputer siswa yang dipilih

**Deny Internet** :mengunci/memblokir koneksi internet pada komputer yang dipilih

**Allow All** : membuka kembali blokir koneksi internet

**Chat** :melakukan chat (percakapan dengan tulisan) dengan siswa yang dipilih

Record : merekam segala aktifitas di komputer guru. Dan hasilnya bisa dismpan kemudian bisa ditunjukkan ke komputer siswa

Berikut ini tampilan dari sub menu favorites antara lain :

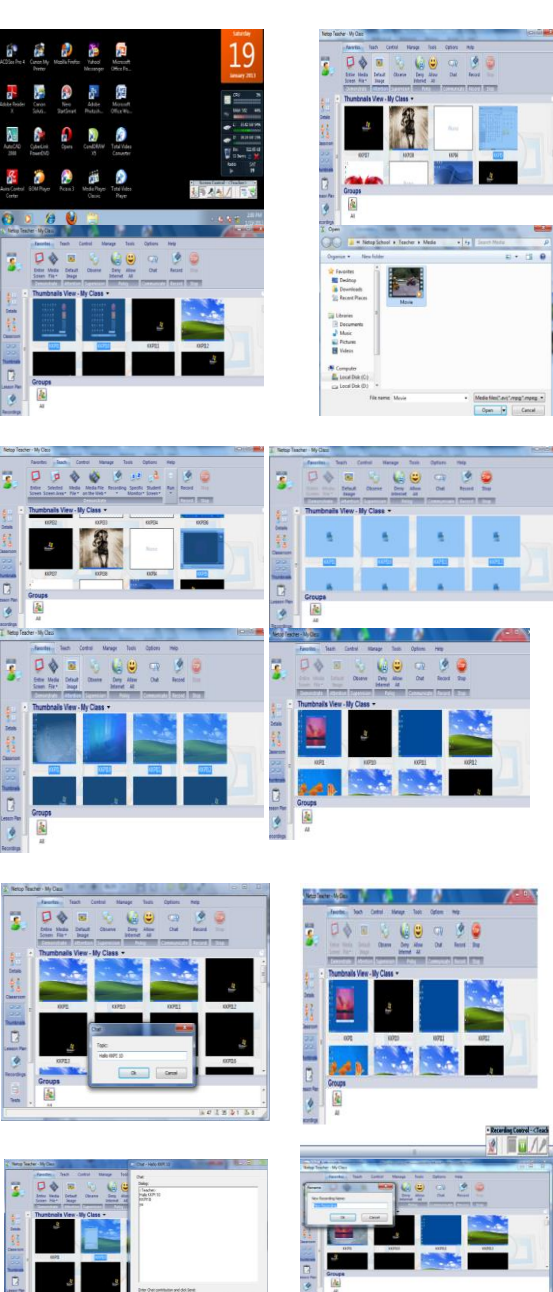

#### **Teach**

Berikut tampilan menu teach antara lain :

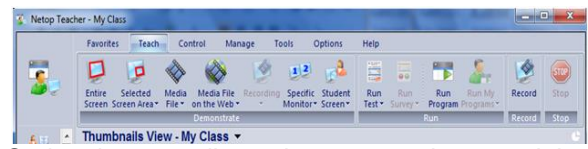

Sedangkan tampilan sub menu teach antara lain :

**Entire Screen** : menampilkan seluruh layar guru pada komputer yang dipilih

**Selected Screen Area** : menampilkan sebagian layar guru pada komputer yang dipilih

**Media file** : menjalankan file media (avi, mpg, mpeg, wmv) yang ada di komputer guru dan ditampilkan pada komputer siswa yang dipilih

**Media on the web** : menjalankan file media (avi, mpg, mpeg, wmv) dari internet dan ditampilkan pada komputer siswa yang dipilih

**Recording** : menampilkan halaman yang direkam kepada siswa

**Spesific Monitor** : menampilkan salah satu tampilan monitor siswa ke siswa lain lain yang dipilih

**Run Test** : untuk memberikan tes kepada siswa yang dipilih

**Record** : merekam segala aktifitas di komputer guru. Dan hasilnya bisa disimpan kemudian bisa ditunjukkan ke komputer siswa

Berikut ini tampilan dari sub menu teach antara lain :

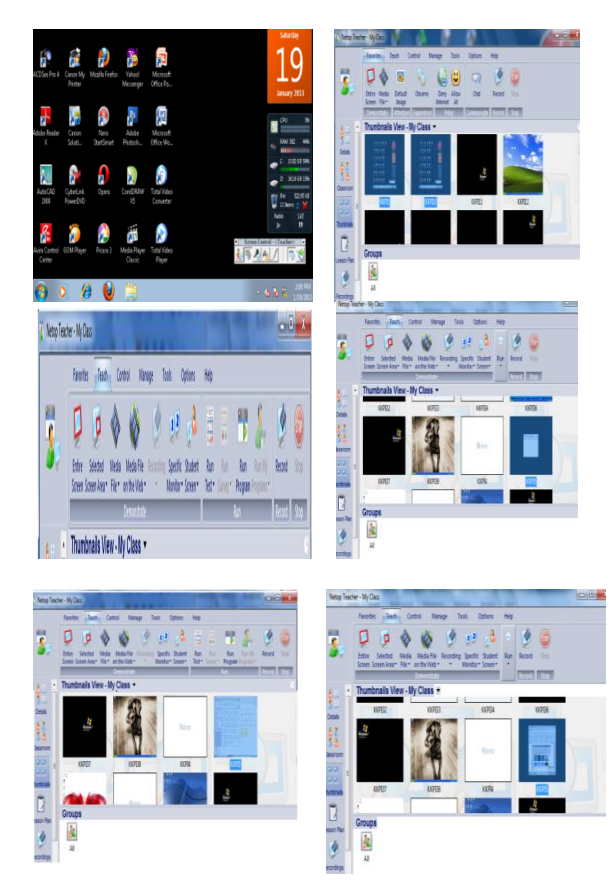

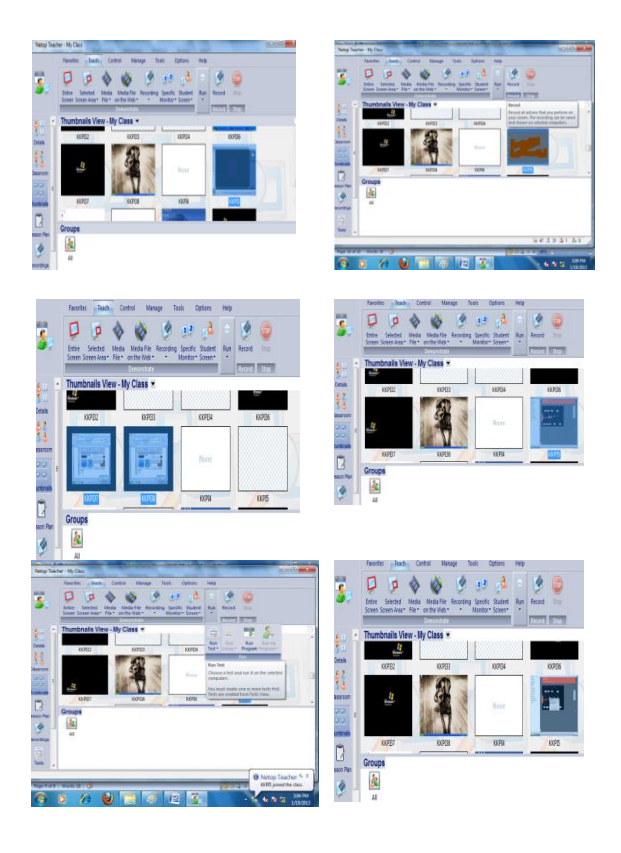

## **Control**

Berikut tampilan menu control antara lain :

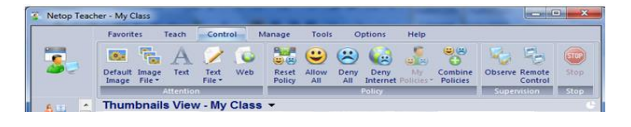

Sedangkan tampilan sub menu control antara lain :

**Default image** : mengunci komputer sambil menampilkan gambar bawaan ke seluruh komputer siswa

**Image file** : mengunci komputer sambil menampilkan gambar pilihan ke seluruh komputer siswa

**Text :** mengunci komputer sambil menampilkan teks bawaan ke seluruh komputer siswa

**Text File** : mengunci komputer sambil menampilkan teks pilihan ke seluruh komputer siswa

**Web :** mengunci komputer sambil menampilkan halaman web ke seluruh komputer siswa

Reset policy :mengembalikan ke pengaturan semula

**Allow All :** membuka kembali blokir koneksi internet

**Deny All :** mengunci/memblokir koneksi internet dan semua aplikasi pada komputer yang dipilih

**Combine Policy :** melakukan gabungan pengaturan

Observe :m engamati layar pada komputer siswa yang dipilih

**Remote Control :** mengambil kendali secara keseluruhan pada komputer yang dipilih

Berikut ini tampilan dari sub menu control antara lain :

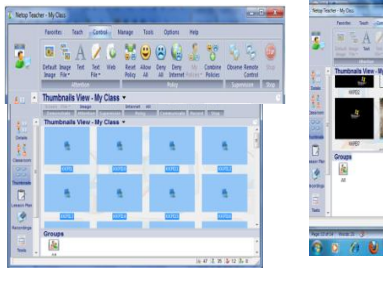

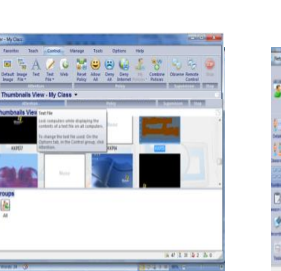

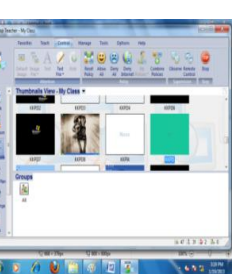

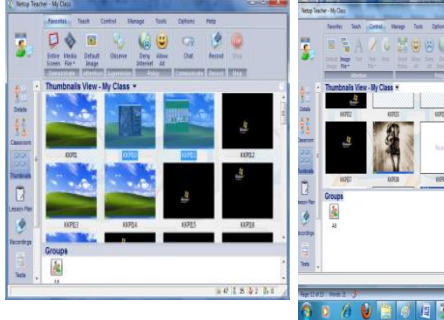

 $\begin{array}{c|c} \hline \mathbf{u} & \mathbf{v} \end{array}$ k

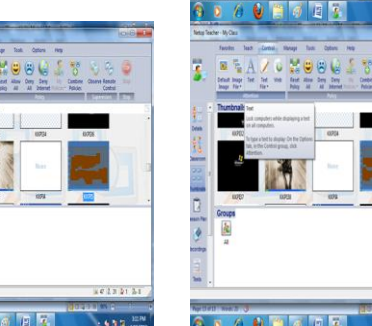

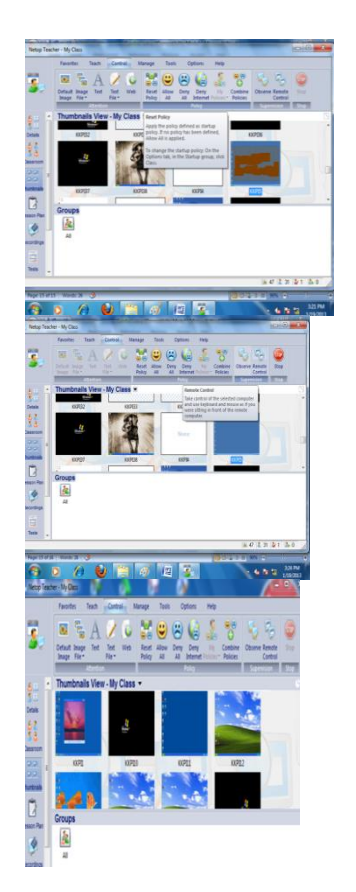

## **Manage**

Berikut tampilan menu manage antara lain :

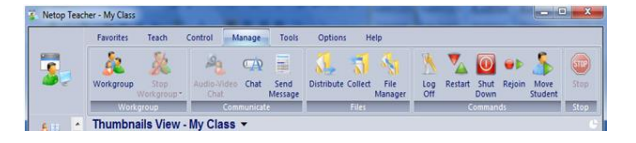

Sedangkan tampilan sub menu manage antara lain :

**Workgroup** : untuk membuat workgroup komputer yang dipilih dengan komputer lain

**Audio**‐**Video Chat** :melakukan percakapan dengan suara dan video

**Chat** : melakukan chat (percakapan dengan tulisan) dengan siswa yang dipilih

**Send Message** : mengirim pesan ke komputer yang dipilih<br>**Distribute** 

**Distribute** : mengirimkan file ke komputer yang dipilih

**Collect** : mengumpulkan file dari komputer yang dipilih

**File Manager** : untuk menyalin atau memindahkan file dari/ke komputer guru/siswa **Log Off** : mengakhiri windows pada komputer yang dipilih (log off)

## **Restart** : untuk me‐*restart* komputer yang dipilih

**Shut Down** : untuk mematikan komputer yang dipilih

**Rejoin** : memasukkan kembali komputer yang dipilih ke kelas kita

**Move Student** : memindahkan komputer yang dipilih ke group kelas lain

Berikut ini tampilan dari sub menu manage antara lain :

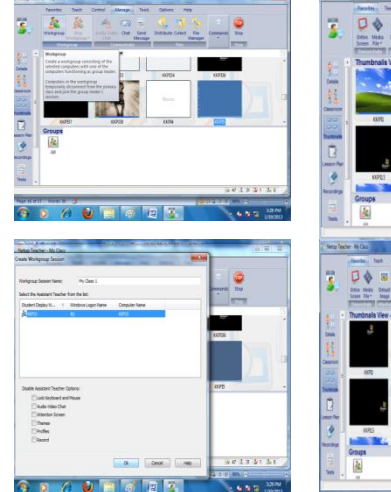

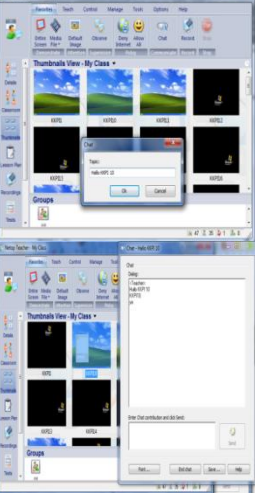

Chat

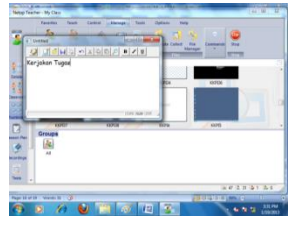

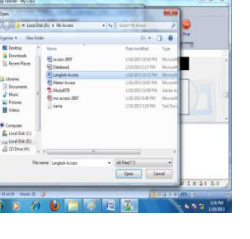

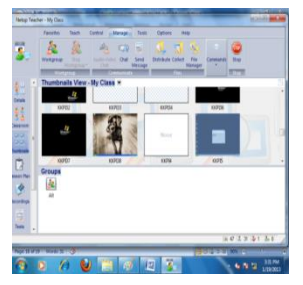

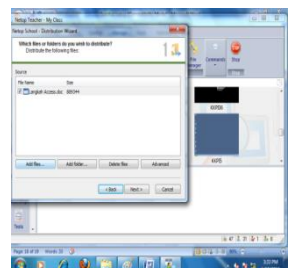

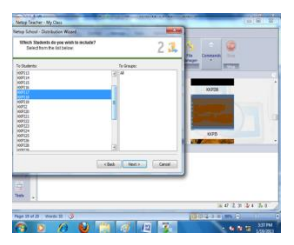

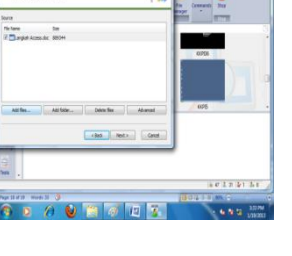

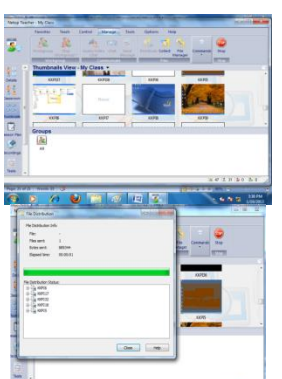

Schoo

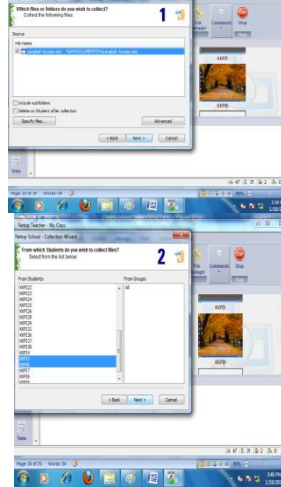

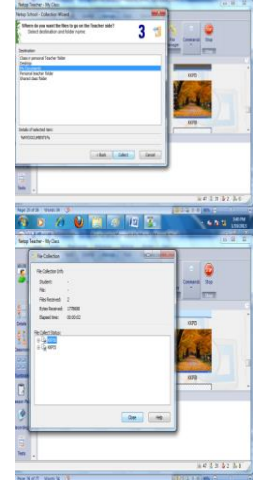

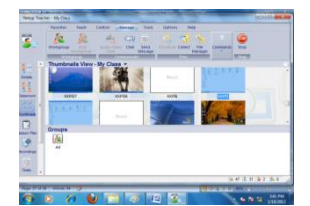

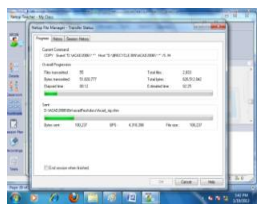

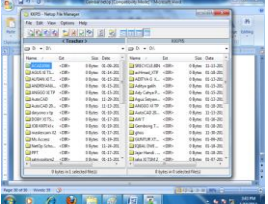

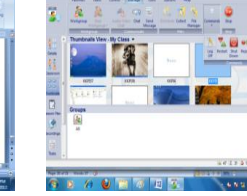

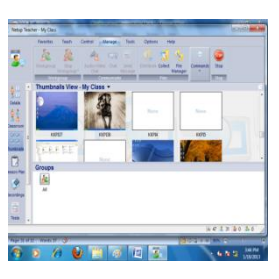

al allerla

*Vol 2 No 1 – Maret 2013 ISSN: 2302-1136 - seruniid.unsa.ac.id 9*

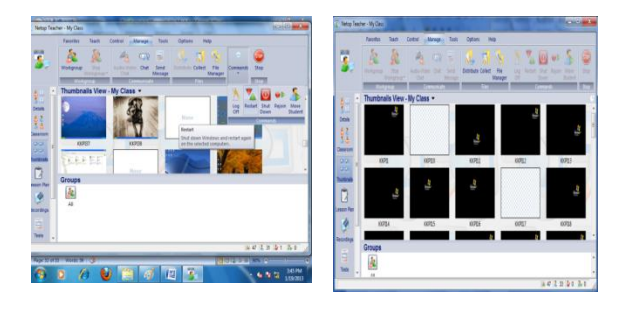

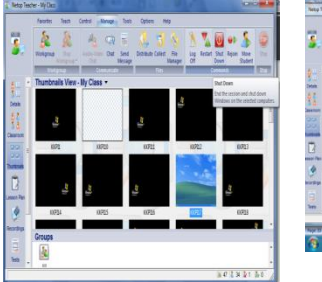

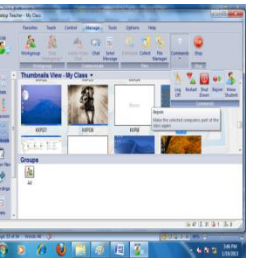

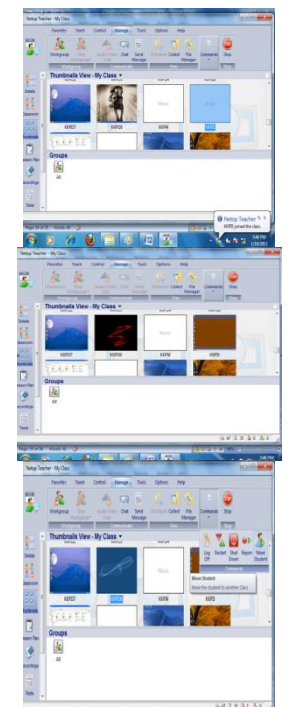

**KESIMPULAN** 

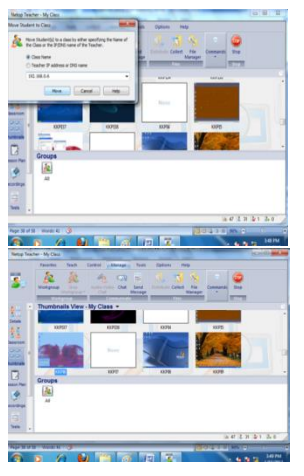

- **b.** Hardware yang kurang dapat dioptimalkan dengan Sharing Printer maupun Sharing data.
- c. Penerapan penggunaan Software *NetOp School* untuk membantu dalam proses pembelajaran dan pengawasan penggunaan komputer oleh siswa.

## **SARAN**

- 1. Pembangunan Local Area Network (LAN) belum terkoneksi Internet, Penulis menyarankan untuk membuat Jaringan yang terkoneksi Internet.
- 2. Pada jaringan ini Penulis menggunakan Software *NetOp School* untuk pengawasan siswa, penulis menyarankan Agar lebih interaktif antara guru dengan murid bisa ditambahkan kamera dan headset sebagai media *konversotion*.

## **DAFTAR PUSTAKA**

- **[1] Marlis Wijayanti, Bambang Eka Purnama,** *Analisis Dan Perancangan Sistem Komputerisasi Dan Jaringan Komunikasi Data Radio Karysma FM Boyolali*, Jurnal on Computer Science - Speed (IJCSS) 11 Vol 8 No 2 – Agustus 2012 , ISSN 1979 – 9330
- **[2] Bambang Eka Purnama,** *Sistem Komunikasi Data Menggunakan Gelombang Radio,* Jurnal on Computer Science - Speed (IJCSS) 11 Vol 8 No 2 – Agustus 2012 , ISSN 1979 – 9330
- **[3]** Eko Priyo Utomo, ST., 2006. *Pengantar Jaringan Komputer Bagi Pemula*. Bandung. Yrama Widya
- **[4]** Andi Novianto, S.Kom, MH., Muh. Kasmadi, MM., Sidik Pramono, S.Kom., 2012. *Modul Melakukan Instalasi Perangkat Jaringan Lokal (Local Area Network) untuk SMK/MAK*. Jakarta. Erlangga.
- **[5]** Kurniawan Wiharsono, 2007. *Jaringan Komputer*. Yogyakarta. Andi
- **[6]** Melwin Syafriza (2005), Pengantar Jaringan Komputer, l, Andi Offset, Jogja, 2005
- **[7]** Data dan Informasi, SMK Veteran 1 Sukohario. Tahun 2003/2004 s.d. 2011/2012
- **a.** Di Laboratorium Komputer KKPI SMK Veteran 1 Sukoharjo telah terbangun Local Area Network (LAN)